Kramer Electronics, Ltd.

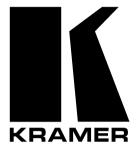

# **USER MANUAL**

## Model:

**VP-740** 

Presentation Scaler / Switcher

## Contents

| 1              | Introduction                                                             | 1        |
|----------------|--------------------------------------------------------------------------|----------|
| 2              | Getting Started                                                          | 1        |
| 2.1            | Quick Start                                                              | 1        |
| 3              | Overview                                                                 | 3        |
| 4              | Your VP-740 Presentation Scaler / Switcher                               | 4        |
| 5              | Installing the VP-740 Industrial Version on a Rack                       | 8        |
| 6              | Connecting the VP-740 Presentation Scaler / Switcher                     | 9        |
| 6.1            | Connecting a PC                                                          | 11       |
| 7              | Understanding the PIP Feature                                            | 12       |
| 7.1            | Activating the PIP Feature                                               | 12       |
| 7.2            | PIP Characteristics                                                      | 13       |
| 7.3            | Resizing the PIP                                                         | 13       |
| 7.4            | Moving the Position of the PIP                                           | 13       |
| 7.5            | Locking and Unlocking the Front Panel                                    | 14       |
| 8              | Operating the VP-740 via the OSD MENU Screen                             | 15       |
| 8.1            | The Image Tuning Menu Screen                                             | 16       |
| 8.1.1          | The Gamma / Color Screen                                                 | 17       |
| 8.1.2          | The Gray Correction Screen and Auto Gain                                 | 18       |
| 8.2            | Controlling the Geometry                                                 | 18       |
| 8.3            | Selecting the Source                                                     | 21       |
| 8.4            | Configuring via the Utility Screens                                      | 22       |
| 8.4.1          | Choosing the Video Setting Utility                                       | 22       |
| 8.4.2          | Choosing the PC Data Utility                                             | 24       |
| 8.4.3          | Choosing the PIP Settings Utility                                        | 25       |
| 8.4.4<br>8.4.5 | Choosing the Seamless Switch Utility<br>Choosing the OSD Setting Utility | 27<br>27 |
| 8.4.6          | Choosing the Output Setting Utility                                      | 27       |
| 8.4.7          | Verifying Configuration Details via the Information Screen               | 30       |
| 8.4.8          | Choosing Factory Reset                                                   | 30       |
| 8.4.9          | Choosing Advanced                                                        | 31       |
| 8.5            | Saving and Loading                                                       | 33       |
| 8.6            | Operating via the Infra-red Remote Control Transmitter                   | 35       |
| 9              | Technical Specifications                                                 | 36       |
| 10             | VP-740 Communication Protocol                                            | 40       |

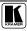

## Figures

| Figure 1: VP-740 Presentation Scaler / Switcher Industrial Version     | 5  |
|------------------------------------------------------------------------|----|
| Figure 2: VP-740 Presentation Scaler / Switcher Home Version           | 6  |
| Figure 3: Connecting the VP-740 Rear Panel                             | 10 |
| Figure 4: Connecting the PC                                            | 10 |
| Figure 5: OSD PIP Status                                               | 13 |
| Figure 6: Locking / Unlocking the Front Panel                          | 13 |
| Figure 7: OSD Screen Icons                                             | 15 |
| Figure 8: First OSD Screen: the "Image Tuning" Menu Screen             | 16 |
| Figure 9: Gamma / Color Screen                                         | 10 |
| Figure 10: Color Manager Screen                                        | 17 |
| Figure 11: Gray Correction Screen                                      | 18 |
| Figure 12: Geometry Screen                                             | 18 |
| Figure 13: Geometry – Zoom Setting Screen                              | 19 |
| Figure 14: Geometry – Zoom Ratio Screen                                | 19 |
| Figure 15: Geometry Aspect Ratio Screen                                | 20 |
| Figure 16: Geometry Aspect Ratio Letterbox Pan Screen                  | 20 |
| Figure 17: Geometry Aspect Ratio Native Screen                         | 20 |
| Figure 18: Geometry Aspect Ratio 4:3 Output Shift Screen               | 21 |
| Figure 19: Geometry Aspect Ratio User Define Screen                    | 21 |
| Figure 20: Source Selection Screen                                     | 22 |
| Figure 21: Video Setting Utility Screen (Composite or s-Video Source)  | 22 |
| Figure 22: Video Setting Utility Screen                                | 23 |
| Figure 23: Video Standard Video Setting Utility Screen                 | 23 |
| Figure 24: PC Data Utility Screen (Component, VGA, DVI or HDTV Source) | 24 |
| Figure 25: PC Data Utility Screen                                      | 24 |
| Figure 26: PC Data Utility Color Formats Screen                        | 25 |
| Figure 27: PIP Setting Utility On/Off Screen                           | 25 |
| Figure 28: PIP Source Setting Utility Screen                           | 26 |
| Figure 29: PIP Size Setting Utility Screen                             | 26 |
| Figure 30: Seamless Switch Utility Screen                              | 27 |
| Figure 31: OSD Setting Utility                                         | 27 |
| Figure 32: Output Setting Resolution Utility Screen                    | 28 |
| Figure 33: OSD Output Status                                           | 28 |
| Figure 34: Output Setting Refresh Rate Utility Screen                  | 29 |
| Figure 35: Output Setting User Mode Setting Utility Screen             | 29 |
| Figure 36: Information Screen                                          | 30 |
| Figure 37: Factory Reset Screen                                        | 30 |
| Figure 38: Advanced Screen                                             | 31 |
| Figure 39: Advanced Screen – Lock Options                              | 31 |
| Figure 40: Advanced Screen – Mode Define                               | 32 |
| Figure 41: Save and Load Screen                                        | 33 |
| Figure 42: Save Screen                                                 | 33 |
| Figure 43: Load Screen                                                 | 34 |
| Figure 44: Remote Transmitter                                          | 35 |

## Tables

| Table 1: Front Panel VP-740 Presentation Scaler / Switcher Features               | 6  |
|-----------------------------------------------------------------------------------|----|
| Table 2: Rear Panel VP-740 Presentation Scaler / Switcher Features                | 7  |
| Table 3: User Mode Setting Definitions                                            | 29 |
| Table 4: Mode Define Features                                                     | 32 |
| Table 5: VP-740 Remote Transmitter Functions                                      | 35 |
| Table 6: Technical Specifications of the VP-740                                   | 36 |
| Table 7: Technical Specifications of the VP-740 (Input Signal – VGA)              | 37 |
| Table 8: Technical Specifications of the VP-740 (Input Signal – DVI)              | 38 |
| Table 9: Technical Specifications of the VP-740 (Input Signal – HDTV)             | 38 |
| Table 10: Technical Specifications of the VP-740 (Output Signal – RGB / DVI Mode) | 39 |
| Table 11: RS-232 Protocol                                                         | 40 |

#### 1 Introduction

Welcome to Kramer Electronics (since 1981): a world of unique, creative and affordable solutions to the infinite range of problems that confront the video, audio and presentation professional on a daily basis. In recent years, we have redesigned and upgraded most of our line, making the best even better! Our 500-plus different models now appear in 8 Groups<sup>1</sup>, which are clearly defined by function.

Congratulations on purchasing your Kramer **VP-740** *Presentation Scaler / Switcher*, which is ideal for the following typical applications:

- Home cinema central visual switcher
- Presentation
- Educational, industrial, points of sale, churches and other large audience applications

The package includes the following items:

- VP-740 Presentation Scaler / Switcher
- Power cord<sup>2</sup>, Null-modem adapter and infra-red remote control transmitter
- This user manual<sup>3</sup>

#### 2 Getting Started

We recommend that you:

- Unpack the equipment carefully and save the original box and packaging materials for possible future shipment
- Review the contents of this user manual
- Use Kramer high performance high resolution cables<sup>4</sup>

#### 2.1 Quick Start

This quick start chart summarizes the basic steps when connecting a VP-740:

<sup>4</sup> The complete list of Kramer cables is on our Web site at http://www.kramerelectronics.com

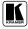

<sup>1</sup> GROUP 1: Distribution Amplifiers; GROUP 2: Video and Audio Switchers, Matrix Switchers and Controllers; GROUP 3: Video, Audio, VGA/XGA Processors; GROUP 4: Interfaces and Sync Processors; GROUP 5: Twisted Pair Interfaces;

GROUP 6: Accessories and Rack Adapters; GROUP 7: Scan Converters and Scalers; and GROUP 8: Cables and Connectors

<sup>2</sup> We recommend that you use only the power cord that is supplied with this machine

<sup>3</sup> Download up-to-date Kramer user manuals from the Internet at this URL: http://www.kramerelectronics.com

#### Getting Started

| Step 1: N                                                                                                    | lount the ma                                                                                                    | ichine - see se                                       | ection 5                                                                                                    |                                                        |  |  |  |  |
|----------------------------------------------------------------------------------------------------|----------------------------------------------------------------------------------------------------|-------------------------------------------------------|----------------------------------------------------------------------------------------------------|--------------------------------------------------------|--|--|--|--|
| Mount the machine in<br>stick the 4 rubber feel<br>underside                                                                 |                                                                                                    |                                                       | (O) -                                                                                                    |                                                        |  |  |  |  |
| Step 2: Conne                                                                                                    | ect the input                                                                                                    | s, outputs and                                        | controller - see                                                                                                    | section 6                                              |  |  |  |  |
| Connect the inputs and                                                                                                    | d the outputs                                                                                                    |                                                       |                                                                                                    |                                                        |  |  |  |  |
|                                                                                                    |                                                                                                    |                                                       |                                                                                                    |                                                        |  |  |  |  |
|                                                                                                    |                                                                                                    | 0                                                     | Connect a PC or a conti                                                                                                    | roller via RS-232                                      |  |  |  |  |
| Step 3: T                                                                                                    | urn the pow                                                                                                    | er ON                                                 |                                                                                                    |                                                        |  |  |  |  |
| Step 4: S                                                                                                    | et the mach                                                                                                    | ine - see secti                                       | on 7                                                                                                    |                                                        |  |  |  |  |
|                                                                                                    | USE THE                                                                                                    | FRONT PANEL E                                         | BUTTONS                                                                                                    |                                                        |  |  |  |  |
| ● Press the MENU bu<br>● Press the ENTER bu                                                                                  | <ul> <li>Press the SOURCE button to select an active source</li> <li>Press the MENU button to enter the OSD menu or move to the previous level</li> <li>Press the ENTER button to accept the changes</li> <li>Use the arrow buttons to select the menu icons and to increase or decrease the numerical rates</li> </ul> |                                                       |                                                                                                    |                                                        |  |  |  |  |
|                                                                                                    | US                                                                                                    | E THE OSD MEN                                         | 10                                                                                                    |                                                        |  |  |  |  |
|                                                                                                    |                                                                                                    | 4                                                     |                                                                                                    |                                                        |  |  |  |  |
| Image Tuning: Son<br>Brightness<br>Contrast<br>Saturation<br>Hue<br>Sharpness<br>Gamma/Color<br>Gray Correction<br>Auto Gain | urce Selection                                                                                                    | Geometry:<br>Zoom Setting<br>Aspect Ratio<br>keystone | Utility:<br>Video Setting<br>PIP Setting<br>Seamlese Switch<br>OSD Setting<br>Output Setting<br>Information<br>Factory Reset<br>Advanced | Save and Load:<br>Store and recall<br>up to 3 settings |  |  |  |  |
| Step 5: C<br>Operate via the front                                                                                           | <b>)perate the m</b><br>panel buttone, l                                                                                                    |                                                       | and RS-232                                                                                                    |                                                        |  |  |  |  |

#### 3 Overview

The **VP-740** *Presentation Scaler / Switcher* is a high quality graphics and video scaler, scaling any input format and resolution to a user-defined output resolution.

In particular, the VP-740 Presentation Scaler / Switcher:

- Switches between the sources using FTB<sup>TM</sup> (Fade-Thru-Black) technology, outputting an extremely high quality image even from a low quality source
- Features 2xCV, 2xY/C, 2xYUV, 1xVGA, 1xDVI-D inputs, and RGBHV, Y, Pb, Pr, and DVI outputs (the DVI inputs/outputs do not support HDCP<sup>1</sup>)
- Supports all popular graphics and HDTV output resolutions: 480p (720x483), 576p (720x576), 720p (1280x720), and 1080i (1920x540)
- With its aspect ratio and film-related enhancements, is the perfect companion to any Home Cinema set up
- With the unique Kramer K-IIT<sup>™</sup> (image insertion technology), provides a picture-in-picture facility for graphics-into-video and vice versa, as well as video-into-progressive scan component and vice versa
- Uses a universal power supply<sup>2</sup> 100-240 VAC with automatic voltage selection
- Includes a rear panel 12VDC OUT power connector that can supply 500mA to any machine with a 12VDC power input
- Can output to these resolutions: VGA (640x480), SVGA (800x600), XGA (1024x768), SXGA (1280x1024), UXGA (1600x1200), 720x483, 1280x720, 1920x1080i, 852x480, 1366x768, 1365x1024, 1400x1050, 480p, 576p, 720p, 1080i or User Define<sup>3</sup>

In addition, the VP-740:

- Incorporates a unique graphics-scaling engine with image enhancement algorithms, which are built into the firmware
- Is specifically designed to improve video quality by reducing chroma noise
- Digitally reprocesses the signal to correct mastering errors, and regenerates the video at a chosen line and pixel rate format, providing, for example, native-resolution video for LCD, DLP and Plasma displays

<sup>3</sup> The user definable output mode is recommended for advanced users only – non-standard settings may not be recognized by the display device

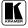

<sup>1</sup> High-Bandwidth Digital Content Protection

<sup>2</sup> We recommend that you use only the power cord that is supplied with this machine

- Includes a built-in Picture-in-Picture inserter, letting you insert a video source into a graphics background or vice versa, allowing the user to size and position the shrunken inserted image anywhere on the screen
- Includes an OSD (on-screen display) that superimposes a menu on the screen for making the adjustments. The OSD itself can be adjusted—the OSD size and position, the time out, and whether the OSD status label is displayed
- Includes a front panel SOURCE button that scans the inputs until it locates an active source
- Includes a front panel lock that can be programmed via the OSD menu<sup>1</sup>
- Offers high quality de-interlacing 3:2/2:2 pull down<sup>2</sup>
- Can provide non-linear scaling for 4:3, 16:9 transformation
- Supports firmware upgrade via RS-232
- Includes non-volatile memory that retains the last setting, after switching the power off
- Includes a front panel LCD

Control the **VP-740**:

- From the front panel OSD control buttons
- Remotely, from the infra-red remote control transmitter
- Remotely, via RS-232

To achieve the best performance:

- Connect only good quality connection cables, thus avoiding interference, deterioration in signal quality due to poor matching, and elevated noise-levels (often associated with low quality cables)
- Avoid interference from neighboring electrical appliances and position your Kramer **VP-740** away from moisture, excessive sunlight and dust

### 4 Your VP-740 Presentation Scaler / Switcher

The **VP-740** *Presentation Scaler / Switcher* comes in two versions—an industrial version (illustrated in Figure 1) and an elegant home version (illustrated in Figure 2)—both are defined in Table 1 and Table 2.

<sup>1</sup> See section 8.4.9

<sup>2</sup> Accommodates the frame-rate of a converted movie (24 frames per second) to video frequencies (25 frames per second (PAL); 30 frames per second (NTSC)

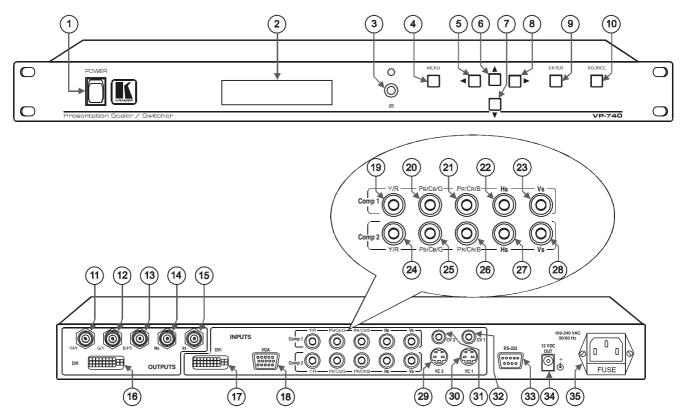

Figure 1: VP-740 Presentation Scaler / Switcher Industrial Version

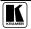

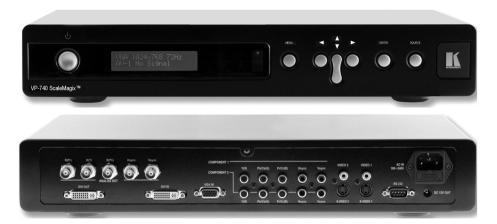

Figure 2: VP-740 Presentation Scaler / Switcher Home Version

| #  |                            | Feature           |      | Function                                                                    |  |  |  |
|----|----------------------------|-------------------|------|-----------------------------------------------------------------------------|--|--|--|
| 1  | POWER Switch               |                   |      | Illuminated switch supplying power to the unit                              |  |  |  |
| 2  | STATL                      | <i>JS</i> Display |      | Displays the status (see section 8)                                         |  |  |  |
| 3  | IR Rec                     | eiver / LED       |      | Red when the unit will accept IR remote commands                            |  |  |  |
| 4  | MENU                       | Button            |      | Displays the OSD Menu screen <sup>1</sup> and locks/unlocks the front panel |  |  |  |
|    |                            | Industrial        | Home |                                                                             |  |  |  |
| 5  | rsion:                     | •                 |      | Decreases the range by one step in the OSD screen                           |  |  |  |
| 6  | ns on Ve                   |                   |      | Moves up one step (in the same level) in the OSD screen                     |  |  |  |
| 7  | Scroll Buttons on Version: | •                 | U    | Moves down one step (in the same level) in the OSD screen                   |  |  |  |
| 8  | Ň                          | □►                |      | Increases the range by one step in the OSD screen                           |  |  |  |
| 9  | ENTER                      | 7 Button          |      | Moves to the next level in the OSD screen                                   |  |  |  |
| 10 | SOUR                       | CE Button         |      | Scans the inputs until it locates an active source(s) <sup>2</sup>          |  |  |  |

<sup>1</sup> Or moves to the previous level in the OSD screen

<sup>2</sup> AV-1, AV-2, YC-1, YC-2, Comp 1, Comp 2, VGA, or DVI

| #  |                                                                                                    | Feature                                                    | Function                                                                      |  |  |  |  |
|----|----------------------------------------------------------------------------------------------------|------------------------------------------------------------|-------------------------------------------------------------------------------|--|--|--|--|
| 11 |                                                                                                    |                                                            |                                                                               |  |  |  |  |
| 12 | IS                                                                                                    | G/Y BNC Connector                                          |                                                                               |  |  |  |  |
| 13 | .ne                                                                                                    | B/Pb BNC Connector                                         | Connect to the RGBHV acceptor (or the component video acceptor <sup>1</sup> ) |  |  |  |  |
| 14 | OUTPUTS                                                                                                    | Hs <sup>2</sup> BNC Connector                              |                                                                               |  |  |  |  |
| 15 | 0                                                                                                    | Vs <sup>2</sup> BNC Connector                              |                                                                               |  |  |  |  |
| 16 |                                                                                                    | DVI Connector <sup>3</sup>                                 | Connects to the DVI <sup>4</sup> graphics acceptor                            |  |  |  |  |
| 17 | DVI IN                                                                                                    | PUTS Connector <sup>3</sup>                                | Connects to the DVI <sup>4</sup> graphics source                              |  |  |  |  |
| 18 | VGA II                                                                                                    | VPUTS HD15 Connector                                       | Connects to the VGA (analog interface) graphics source                        |  |  |  |  |
| 19 |                                                                                                    | Y/R RCA Connector                                          | Connects to the RGBHV source 1 or component video source 1                    |  |  |  |  |
| 20 | 1<br>TS                                                                                                    | PB/CB/G RCA Connector                                      | Connects to the RGBHV source 1 or component video source 1                    |  |  |  |  |
| 21 | $\begin{array}{c c} & & PB/CB/G RCA Connector \\ \hline & & PR/CR/B RCA Connector \\ \hline & & Hs RCA Connector \\ \hline \end{array}$ | Connects to the RGBHV source 1 or component video source 1 |                                                                               |  |  |  |  |
| 22 | ŏ₹                                                                                                    | Hs RCA Connector                                           | Connects to the RGBHV source 1                                                |  |  |  |  |
| 23 |                                                                                                    | Vs RCA Connector                                           | Connects to the RGBHV source 1                                                |  |  |  |  |
| 24 |                                                                                                    | Y/R RCA Connector                                          | Connects to the RGBHV source 2 or component video source 2                    |  |  |  |  |
| 25 | Comp 2<br>INPUTS                                                                                                    | PB/CB/G RCA Connector                                      | Connects to the RGBHV source 2 or component video source 2                    |  |  |  |  |
| 26 | DU<br>DU                                                                                                    | PR/CR/B RCA Connector                                      | Connects to the RGBHV source 2 or component video source 2                    |  |  |  |  |
| 27 | ŏ≧                                                                                                    | Hs RCA Connector                                           | Connects to the RGBHV source 2                                                |  |  |  |  |
| 28 |                                                                                                    | Vs RCA Connector                                           | Connects to the RGBHV source 2                                                |  |  |  |  |
| 29 | YC 2 II                                                                                                    | VPUTS 4p Connector                                         | Connects to the s-Video source 1                                              |  |  |  |  |
| 30 | YC 1 II                                                                                                    | VPUTS 4p Connector                                         | Connects to the s-Video source 2                                              |  |  |  |  |
| 31 | CV 2 INPUTS RCA Connector                                                                                                    |                                                            | Connects to the composite video source 1                                      |  |  |  |  |
| 32 | CV 1 INPUTS RCA Connector                                                                                                    |                                                            | Connects to the composite video source 2                                      |  |  |  |  |
| 33 | RS-23                                                                                                    | 2 DB 9 Connector                                           | Connects to PC or Serial Controller                                           |  |  |  |  |
| 34 | 12V D                                                                                                    | COUT                                                       | +12V DC connector for powering another unit                                   |  |  |  |  |
| 35 | Power                                                                                                    | Connector with FUSE                                        | AC connector enabling power supply to the unit                                |  |  |  |  |

Table 2: Rear Panel VP-740 Presentation Scaler / Switcher Features

<sup>4</sup> Note that only the digital signal (DVI-D) is available on the DVI (digital video interface) connector

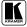

<sup>1</sup> Via the R/Pr, G/Y and B/Pb connectors

<sup>2</sup> For RGBS applications, one of the sync channels (Horizontal or Vertical) may be used for the S channel

<sup>3</sup> Not HDCP compliant

#### 5 Installing the VP-740 Industrial Version on a Rack

This section describes what to do before installing on a rack and how to rack mount.

#### Before Installing on a Rack

| Before installing on a rack, be sure that the environment is within the recommended range: |                              |  |  |
|--------------------------------------------------------------------------------------------|------------------------------|--|--|
| Operating temperature range +5 to +45 Deg. Centigrade                                      |                              |  |  |
| Operating humidity range                                                                   | 5 to 65% RHL, non-condensing |  |  |
| Storage temperature range                                                                  | -20 to +70 Deg. Centigrade   |  |  |
| Storage humidity range 5 to 95% RHL, non-condensin                                         |                              |  |  |

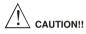

When installing on a 19" rack, avoid hazards by taking care that:

- It is located within the recommended environmental conditions, as the operating ambient temperature of a closed or multi unit rack assembly may exceed the room ambient temperature.
- 2 Once rack mounted, enough air will still flow around the machine.
- 3 The machine is placed straight in the correct horizontal position.
- 4 You do not overload the circuit(s). When connecting the machine to the supply circuit, overloading the circuits might have a detrimental effect on overcurrent protection and supply wiring. Refer to the appropriate nameplate ratings for information. For example, for fuse replacement, see the value printed on the product label.
- 5 The machine is earthed (grounded) in a reliable way and is connected only to an electricity socket with grounding. Pay particular attention to supply connections other than direct connections to the branch circuit (for example, the use of power strips), and that you use only the power cord that is supplied with the machine.

#### How to Rack Mount

To rack-mount a machine:

Attach both ear brackets to the machine. To do so, remove the screws from each side of the machine (3 on each side), and replace those screws through the ear brackets.

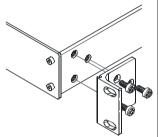

2 Place the ears of the machine against the rack rails, and insert the proper screws (not provided) through each of the four holes in the rack ears.

Note that:

- In some models, the front panel may feature built-in rack ears
- Detachable rack ears can be removed for desktop use
- Always mount the machine in the rack before you attach any cables or connect the machine to the power
- If you are using a Kramer rack adapter kit (for a machine that is not 19"), see the Rack Adapters user manual for installation instructions (you can download it at: http://www.kramerelectronics.com)

#### 6 Connecting the VP-740 Presentation Scaler / Switcher

Using the **VP-740** you can select any one of the 8 inputs and scale that input to the output at the desired resolution.

To connect the **VP-740**, as the example in Figure 3 illustrates, do the following<sup>1</sup>:

- 1. Connect two composite video sources (for example, composite video player 1 and composite video player 2), to the CV 1 and CV 2 INPUT RCA connectors respectively.
- 2. Connect two s-Video sources (for example, s-Video player 1 and s-Video player 2), to the YC 1 and YC 2 INPUT 4p connectors respectively.
- 3. Connect an RGB or component video<sup>2</sup> source to the three Comp 2 INPUT RCA connectors<sup>3</sup> Y/R, P<sub>B</sub>/C<sub>B</sub>/G, and P<sub>R</sub>/C<sub>R</sub>/B. For example:
  - An RGB camera to Y/**R**, Pb/Cb/**G**, Pr/Cr/**B** OR
  - A component video player to Y/R, Pb/Cb/G, Pr/Cr/B
- 4. Connect a computer graphics source to the VGA INPUT HD15 connector.
- 5. Connect a DVI (digital video interface) graphics source, to the DVI INPUT connector (not HDCP compliant).
- 6. Connect the five BNC OUTPUT connectors: R/Pr, G/Y, B/Pb, Hs, and Vs, to a video acceptor (for example, a plasma display).
- 7. Connect the DVI OUTPUT connector (not HDCP compliant) to a video acceptor (for example, a projector).
- 8. Connect the power  $\operatorname{cord}^4$  (not illustrated in Figure 3).
- 9. Connect a DC power plug (optional) from another Kramer unit<sup>5</sup> (that requires a 12VDC power input) to the 12VDC OUT connector.
- 10. Connect a PC (optional), as section 6.1 describes.

<sup>5</sup> For example, the Kramer FC-15

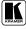

<sup>1</sup> Switch OFF the power on each device before connecting it to your VP-740. After connecting your VP-740, switch on its power and then switch on the power on each device

<sup>2</sup> Y/R, Pb/Cb/G, Pr/Cr/B is also known as Y, B-Y, R-Y, or YUV or Y, Pb, Pr

<sup>3</sup> The Comp 1 and the Comp 2 INPUTS RCA connectors are interchangeable. You can connect two RGBHV sources, an

RGBHV source to Comp 2 as well as to Comp 1; or two component (or RGB) sources, to Comp 1 as well as to Comp 2

<sup>4</sup> We recommend that you use only the power cord that is supplied with this machine

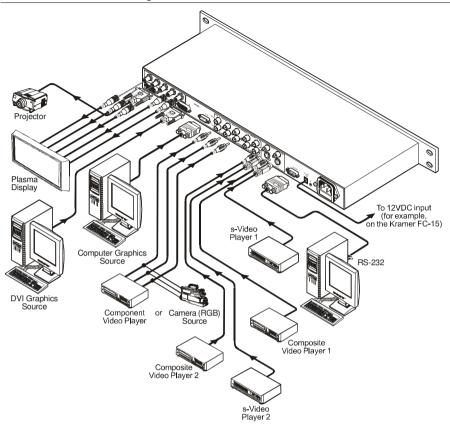

Figure 3: Connecting the VP-740 Rear Panel

#### 6.1 Connecting a PC

You can connect a PC (or other controller) to the **VP-740** via the RS-232 port for remote control, and for upgrading the firmware.

To connect a PC to a **VP-740** unit, using the Null-modem adapter provided with the machine (recommended):

• Connect the RS-232 DB9 rear panel port on the **VP-740** unit to the Null-modem adapter and connect the Null-modem adapter with a 9-wire flat cable to the RS-232 DB9 port on your PC

To connect a PC to a VP-740 unit, without using a Null-modem adapter:

• Connect the RS-232 DB9 port on your PC to the RS-232 DB9 rear panel port on the **VP-740** unit, forming a cross-connection<sup>1</sup>, as Figure 4 illustrates

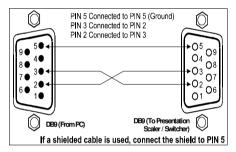

Figure 4: Connecting the PC

<sup>1</sup> Also known as a Null-modem connection

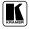

#### 7 Understanding the PIP Feature

The Picture-in-Picture inserter (PIP) is used for the simultaneous display of video and graphic sources, and lets you display:

- An inserted video source<sup>1</sup> PIP over a graphic source<sup>2</sup>
- An inserted graphic source<sup>2</sup> PIP over a video source<sup>1</sup>

Your Presentation Scaler / Switcher automatically recognizes and displays only the relevant sources, as the following two examples illustrate:

- Choosing the AV 1 PIP source when the VGA input is selected, will insert the composite video source over the VGA graphic displayed on the screen. You can choose a component, YC 1, YC 2 or AV 2 PIP source<sup>3</sup> (instead of the AV 1). You cannot choose VGA or DVI<sup>4</sup>
- Choosing the VGA PIP source when the AV 1 input is selected, will insert the VGA graphic source over the composite video displayed on the screen. You can choose a VGA or DVI PIP source<sup>3</sup> (instead of the VGA). You cannot choose AV 2, YC 1, or YC 2<sup>5</sup>

#### 7.1 Activating the PIP Feature

To turn ON the PIP, do one of the following:

- Switch on the PIP functionality via the OSD Menu (see Figure 27)
- Press the PIP key on the remote control transmitter (see Figure 44)

When the Label is  $ON^6$  (see Figure 31), the PIP is enclosed by an orange frame, and the OSD PIP status appears superimposed over the top right corner of the screen for a few seconds, as Figure 5 illustrates. After a few seconds<sup>7</sup>, the orange frame and the OSD PIP status automatically disappear<sup>8</sup>.

Activating the PIP subsequently cycles between the PIP with the orange frame and no PIP.

<sup>1</sup> That is, composite, s-Video or component video (interlaced)

<sup>2</sup> That is, DVI, VGA or progressive component video

<sup>3</sup> As long as it is connected and switched on. Otherwise, choosing it will display a blank screen

<sup>4</sup> As these are graphics sources and you cannot insert a graphics PIP over a graphics source

<sup>5</sup> As these are video sources and you cannot insert a video PIP over a video source

<sup>6</sup> The information prompt will appear while you change the source or adjust the image. For example, you can resize the PIP via the infra-red remote control transmitter (see section 7.3)

<sup>7</sup> By default, 20 seconds. But you can reset the timeout (from 3 to 60 seconds)

<sup>8</sup> Trying to activate the PIP again while the PIP is still enclosed by an orange frame deactivates the PIP

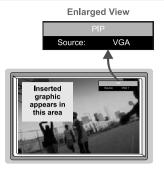

Figure 5: OSD PIP Status

#### 7.2 PIP Characteristics

You can determine the following PIP characteristics:

- PIP Source
- PIP Size (1/4, 1/9, 1/16, 1/25, Split or User Define)
- Horizontal and Vertical position, placing it anywhere on the screen

#### 7.3 Resizing the PIP

To resize the PIP (1/4, 1/9, 1/16, 1/25, Split or User Define):

- When the Label is ON and the PIP is enclosed by an orange frame, press the Up and/or Down DIRECTION keys on the infra-red remote control transmitter or the *UP* and/or *DOWN* front panel scroll buttons
- Use the OSD Menu buttons

#### 7.4 Moving the Position of the PIP

To move the location of the PIP:

- When the the orange frame and the OSD PIP status automatically disappear<sup>1</sup>, press the Up, Down, Left and/or Right DIRECTION keys on the infra-red remote control transmitter or the *UP*, *DOWN*, *LEFT* and/or *RIGHT* front panel scroll buttons
- Adjust<sup>2</sup> the H-Position and/or V-Position in the PIP Utility Settings OSD Menu (see section 8.4.3), using the remote control transmitter or the front panel OSD buttons

<sup>2</sup> Adjustment range is between -32 and +32 (default is -31)

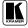

<sup>1</sup> Label and frame disappear according to the Time Out Setting in the utilities Menu (see section 8.4.5)

#### 7.5 Locking and Unlocking the Front Panel

You can lock the front panel<sup>1</sup> and control from the infra-red remote control transmitter to safeguard the settings on the **VP-740**.

To lock the front panel completely (none of the buttons are active):

• Press and hold the *MENU* front panel OSD button or the MENU key on the infra-red remote control transmitter for a few seconds, until the Key Lock On OSD status appears superimposed over the top right corner of the screen for a few seconds<sup>2</sup>, as Figure 6 illustrates

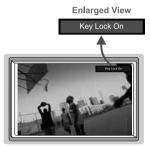

Figure 6: Locking / Unlocking the Front Panel

You can also:

- Lock the front panel, but keep the SOURCE button on the front panel and the source selection buttons on the IR control transmitter active while the remaining machine functions are locked (see section 8.4.9)
- Keep the machine locked<sup>3</sup> after cycling the power (see section 8.4.9)

To unlock the front panel (releasing the protection mechanism):

• Press and hold the *MENU* front panel OSD button or the MENU key on the infra-red remote control transmitter for a few seconds, until the Key Lock Off OSD status appears superimposed over the top right corner of the screen for a few seconds<sup>2</sup>

<sup>1</sup> However, operation via RS-232 serial commands (remote controller or PC) is still available

<sup>2</sup> By default, 20 seconds. But you can reset the timeout (from 3 to 60 seconds)

<sup>3</sup> That is the front panel and the IR control transmitter remain locked

#### 8 Operating the VP-740 via the OSD MENU Screen

You can control the Presentation Scaler / Switcher from the:

- Front panel OSD MENU and ENTER control buttons
- Front panel OSD Scroll buttons:

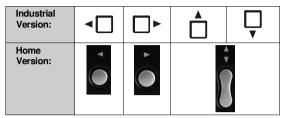

- Infra-red remote control transmitter MENU key and DIRECTION keys (see section 8.6)
- RS-232 remote control

The **VP-740** also includes a front panel SOURCE button that scans the inputs (AV-1, AV-2, YC-1, YC-2, Comp 1, Comp 2, VGA, and DVI) until it locates an active source.

You can switch seamlessly<sup>1</sup> between each input<sup>2</sup> that is connected to a source, by pressing the front panel SOURCE button. The OSD status appears superimposed over the top right corner of the screen for a few seconds. Each of the five OSD screens has its distinctive icon<sup>3</sup>, which is highlighted orange when selected<sup>4</sup> (defined in Figure 7). In addition, the appropriate setting is also displayed on the front panel STATUS display (for example, "Menu" followed by "Image Tuning" on the line below, when the Image Tuning OSD screen is selected).

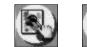

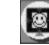

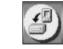

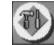

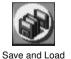

Image Tuning Geometry

Source Selection

Utility Save

Figure 7: OSD Screen Icons

1 For glitchless transitions between inputs

4 In addition the name of the selected OSD screen appears in the top left. For example, "Image Tuning" in Figure 8

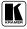

<sup>2</sup> To set the image transition speed (fast, safe or moderate), see section 8.4.4

<sup>3</sup> Each icon represents a Level 1 function. In addition to Level 1, the OSD structure includes Level 2 (a subset of level 1), Level 3 (a subset of level 2), Level 4 (a subset of level 3)

Use the OSD Menu as follows:

- Press the MENU front panel OSD button or the MENU key on the remote control transmitter (see Figure 44) to display the first OSD screen
- Press the MENU front panel OSD button or the MENU key on the infra-red remote control transmitter (see Figure 44), to move to the previous level in the OSD screen (Esc.)
- Press the up or down arrow buttons to select the menu icons and press ENTER to confirm the selection
- Use the right and left arrow buttons to increase and decrease the numerical rates (where relevant)

#### 8.1 The Image Tuning Menu Screen

The "Image Tuning" menu screen (see Figure 8) lets you adjust the brightness<sup>1</sup>, contrast<sup>1</sup>, saturation<sup>1</sup>, hue<sup>1</sup> and sharpness<sup>2</sup>.

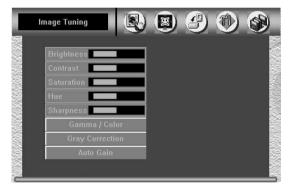

Figure 8: First OSD Screen: the "Image Tuning" Menu Screen

<sup>1</sup> Adjustment range is between -32 and +32 (default is 0)

<sup>2</sup> Adjustment range is between -8 and +8 (default is 0)

#### 8.1.1 The Gamma / Color Screen

Image Tuning

Figure 9 illustrates the Gamma<sup>1</sup> / Color Screen<sup>1</sup>.

Figure 9: Gamma / Color Screen

Choosing Color Manager illustrated in Figure 9, lets you adjust the red, green, blue and yellow (see Figure 10).

|                 | ) 🕲 🗳 🚯 🄇     |
|-----------------|---------------|
| Brightness      | Gamma 📕       |
| Contrast        | Color Temp.   |
| Saturation      | Color Manager |
| Hue             | Red           |
| Sharpness       | Green         |
| Gamma / Color   | Blue          |
| Gray Correction | Yellow        |
| Auto Gain       |               |

Figure 10: Color Manager Screen

<sup>1</sup> Adjustment range is between -10 and +10 (default is 0)

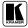

#### 8.1.2 The Gray Correction Screen and Auto Gain

Choosing Gray Correction<sup>1</sup>, lets you correct the gray color by adjusting the dark red, dark blue, light red, and light blue colors (see Figure 11).

| -          |            | -          |  |
|------------|------------|------------|--|
| Brightness |            | Dark Red   |  |
| Contrast   |            | Dark Blue  |  |
| Saturation |            | Light Red  |  |
| Hue        |            | Light Blue |  |
| Sharpness  |            |            |  |
| Gamn       | na / Color |            |  |
| Gray (     | Correction |            |  |
| Aut        | o Gain     |            |  |

Figure 11: Gray Correction Screen

Choosing the Auto Gain<sup>2</sup> button lets you automatically adjust the brightness and contrast.

#### 8.2 Controlling the Geometry

Figure 12 illustrates the Geometry Screen.

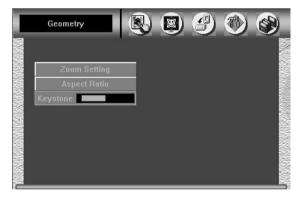

Figure 12: Geometry Screen

<sup>1</sup> Adjustment range is between -32 and +32 (default is 0)

<sup>2</sup> Available for graphics sources only

Operating the VP-740 via the OSD MENU Screen

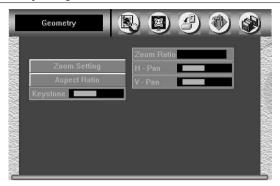

Figure 13: Geometry – Zoom Setting Screen

You can adjust the zoom ratio to up to 400% via the OSD Menu buttons and also adjust H – Pan and V – Pan<sup>1</sup> (see Figure 14).

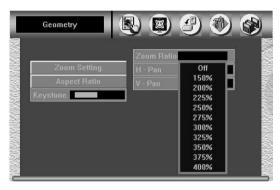

Figure 14: Geometry – Zoom Ratio Screen

Figure 15 to Figure 19 (inclusive) illustrate the Geometry Aspect Ratio screens. Set the following characteristics according to your specific requirements: anamorphic (displays the aspect ratio (usually 16:9)), virtual wide (anamorphic plus non-linear scaling), letterbox<sup>2</sup> (the vertical line is expanded to full screen<sup>3</sup>—it is assumed that there are two bands of black, top and bottom of the screen), native (lets you set the native resolution according to the specifications of the Plasma screen or projector), 4:3 output<sup>4</sup> (the length to height ratio is 4:3), and user define<sup>4</sup> (H-Zoom, V-Zoom, H-Pan, and V-Pan).

<sup>4</sup> Adjustment range is between -32 and +32 (default is 0)

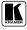

<sup>1</sup> Adjustment range is between -64 and +64 (default is 0)

<sup>2</sup> Adjustment range is between -32 and +32 (default is 0)

<sup>3</sup> Panning the picture refers to resizing and cropping it

Operating the VP-740 via the OSD MENU Screen

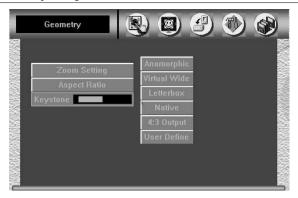

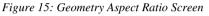

| Geometry                                 | 8 8 2 3 4                                                                      |
|------------------------------------------|--------------------------------------------------------------------------------|
| Zoom Setting<br>Aspect Ratio<br>Keystone | Anamarphic<br>Virtual Wide<br>Letterbox<br>Native<br>4:3 Output<br>User Define |

Figure 16: Geometry Aspect Ratio Letterbox Pan Screen

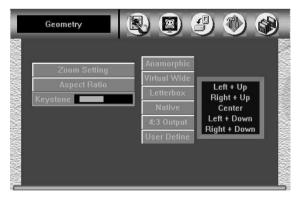

Figure 17: Geometry Aspect Ratio Native Screen

Operating the VP-740 via the OSD MENU Screen

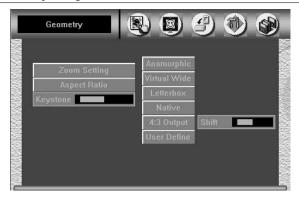

Figure 18: Geometry Aspect Ratio 4:3 Output Shift Screen

You can set the user define<sup>1</sup> according to your specific requirements:

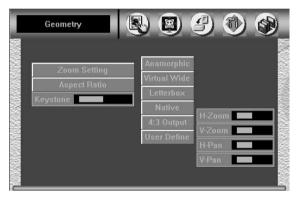

Figure 19: Geometry Aspect Ratio User Define Screen

You can adjust the Keystone<sup>1</sup> (to keep the picture rectangular) according to your specific requirements.

#### 8.3 Selecting the Source

Figure 20 illustrates the Source Selection screen, displaying the active source, as well as facilitating changing of the source.

<sup>1</sup> Adjustment range is between -32 and +32 (default is 0)

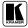

| Sou | rce Selection                                                            |  | 9 |  |
|-----|--------------------------------------------------------------------------|--|---|--|
|     | AV-1<br>AV-2<br>YC-1<br>YC-2<br>Component-1<br>Component-2<br>VGA<br>DVI |  |   |  |

Figure 20: Source Selection Screen

Alternatively, you can select a source using the front panel SOURCE button (which scans the inputs until it locates an active source) or the appropriate infra-red remote control transmitter keys.

#### 8.4 Configuring via the Utility Screens

You can determine how your VP-740 will function via the Utility screen.

#### 8.4.1 Choosing the Video Setting Utility

Video Setting is automatically displayed when one of the following sources is selected:

- Composite<sup>1</sup>
- s-Video

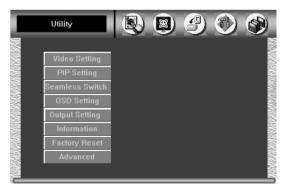

Figure 21: Video Setting Utility Screen (Composite or s-Video Source)

<sup>1</sup> As the information screen in Figure 36 illustrates

Figure 22 displays the Video Setting characteristics that include: Horizontal Start<sup>1</sup>, Vertical Start<sup>2</sup>, Noise Reduction<sup>3</sup> and Chroma Delay<sup>4</sup>. The Video Setting menu also lets you select the Color Format (Default, RGB or YUV) and the Film Mode<sup>5</sup>.

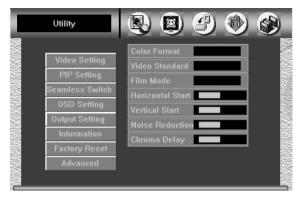

Figure 22: Video Setting Utility Screen

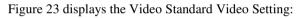

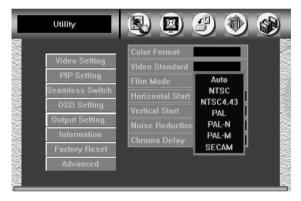

Figure 23: Video Standard Video Setting Utility Screen

- 4 Adjustment range is between -4 and +3 (default is 0)
- 5 Select On for 3:2 or 2:2 pulldown

<sup>1</sup> Adjustment range is between -15 and +15 (default is 0)

<sup>2</sup> Adjustment range is between -19 and +19 (default is 0)

<sup>3</sup> Adjustment range is between -16 and +16 (default is 0)

#### 8.4.2 Choosing the PC Data Utility

PC Data is automatically displayed when one of the following sources is selected:

- Component
- VGA
- DVI
- HDTV

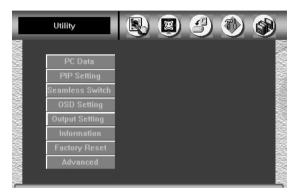

Figure 24: PC Data Utility Screen (Component, VGA, DVI or HDTV Source)

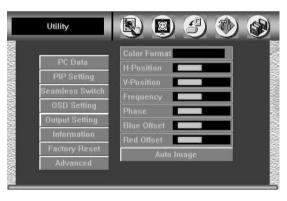

Figure 25: PC Data Utility Screen

Figure 26 displays the PC Data Color Formats (H-Position and V-Position have an adjustment range between –64 and +64 (default is 0)):

Operating the VP-740 via the OSD MENU Screen

| Utility   |                |                                         |
|-----------|----------------|-----------------------------------------|
|           | Color For      | mat                                     |
| PC Da     | H-Positio      | n Default                               |
| PIP Sett  | V-Position     |                                         |
| Seamless  | Frequenc       |                                         |
| OSD Set   | Phase          |                                         |
| Output Se | Blue Offs      | et <b>i</b>                             |
| Informa   | tion Red Offse | t i i i i i i i i i i i i i i i i i i i |
| Factory F | leset          | Auto Image                              |
| Advanc    | ed             |                                         |

Figure 26: PC Data Utility Color Formats Screen

The PC Data menu also lets you set the frequency<sup>1</sup>, Phase<sup>2</sup>, Blue Offset<sup>3</sup> and Red Offset<sup>3</sup>. Auto image automatically sets the H-Position, V-Position, Frequency and Phase.

#### 8.4.3 Choosing the PIP Settings Utility

From the PIP Setting Utility screen, you can activate the PIP (see Figure 27), and choose the source (see Figure 28), the size (see Figure 29) and the position<sup>4</sup> of the PIP.

| Utility         |                  |
|-----------------|------------------|
| PC Data         | PIP On/Off       |
| PIP Setting     | PIP Source       |
| Seamless Switch | PIP Size         |
| OSD Setting     | H-Position       |
| Output Setting  | V-Position       |
| Information     | User Define Size |
| Factory Reset   |                  |
| Advanced        |                  |

Figure 27: PIP Setting Utility On/Off Screen

<sup>4</sup> H-Position and V-Position have an adjustment range between -32 and +32 (default is 0)

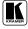

<sup>1</sup> Frequency has an adjustment range between -64 and +64 (default is 0)

<sup>2</sup> Phase has an adjustment range between -16 and +16 (default is 0)

<sup>3</sup> Adjustment range is between -32 and +32 (default is 0)

#### Operating the VP-740 via the OSD MENU Screen

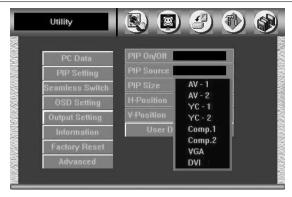

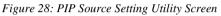

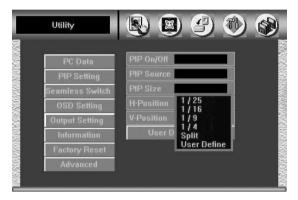

Figure 29: PIP Size Setting Utility Screen

#### 8.4.4 Choosing the Seamless Switch Utility

From the Seamless Switch Utility screen (see Figure 30), you can choose a fast<sup>1</sup>, safe<sup>2</sup> (takes longer than fast) or moderate (between fast and safe) image transition speed:

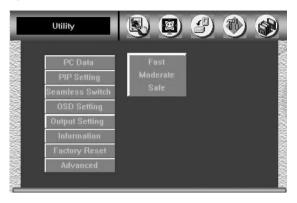

Figure 30: Seamless Switch Utility Screen

#### 8.4.5 Choosing the OSD Setting Utility

From the OSD Setting Utility screen you can set the OSD position<sup>3</sup>, time out<sup>4</sup>, and whether the label is displayed or not.

| Utility                                                                                                    |                                                      |  |
|----------------------------------------------------------------------------------------------------|------------------------------------------------------|--|
| PC Data<br>PIP Setting<br>Seamless Switch<br>OSD Setting<br>Output Setting<br>Information<br>Factory Reset<br>Advanced | H-Position<br>V-Position<br>Time Out<br>Label On/Off |  |

Figure 31: OSD Setting Utility

4 Range (in seconds) is between +3 and +60 (default is 20)

<sup>1</sup> An immediate switch, without checking the resolution. However, the image transition may appear unstable

<sup>2</sup> A smooth image transition (the input resolution at the input is checked and outputted after a few seconds delay)

<sup>3</sup> H-Position and V-Position have an adjustment range between -32 and +32 (default is 0)

#### 8.4.6 Choosing the Output Setting Utility

From the Output Setting Utility screen you can adjust<sup>1</sup> the resolution (see Figure 32) and—if the OSD status label is enabled—the OSD status appears superimposed over the top right corner of the screen<sup>2</sup> for a few seconds<sup>3</sup>:

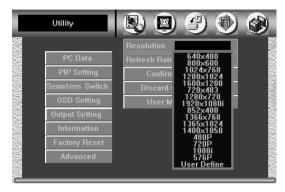

Figure 32: Output Setting Resolution Utility Screen

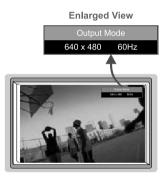

Figure 33: OSD Output Status

From the Output Setting Utility screen you can also  $adjust^4$  the refresh rate (see Figure 34) and a user definable output mode<sup>5</sup> (see Figure 35 and Table 3).

<sup>1</sup> Each adjustment requires confirmation: select " Confirm the setting" and press Enter. To cancel an adjustment, select "Discard your changes" and press Enter

<sup>2</sup> Adjusting the output resolution results in a corresponding adjustment to the size of the OSD status window

<sup>3</sup> By default, 20 seconds. But you can reset the timeout (from 3 to 60 seconds)

<sup>4</sup> Each adjustment requires confirmation: select "Confirm the setting" and press Enter. To cancel an adjustment, select "Discard your changes" and press Enter

<sup>5</sup> Recommended for advanced users only - non-standard settings may not be recognized by the display device

#### Operating the VP-740 via the OSD MENU Screen

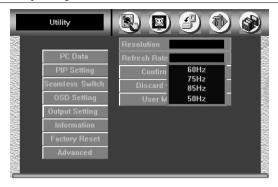

Figure 34: Output Setting Refresh Rate Utility Screen

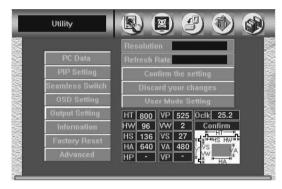

Figure 35: Output Setting User Mode Setting Utility Screen

| Table 3: | User | Mode | Setting | Definitions |
|----------|------|------|---------|-------------|
|----------|------|------|---------|-------------|

| User     | Mode Setting Definitions      |
|----------|-------------------------------|
| HT:      | Horizontal total              |
| HW:      | Horizontal sync pulse width   |
| HS:      | Horizontal active start point |
| HA:      | Horizontal active region      |
| HP:      | Horizontal polarity           |
| VT:      | Vertical total                |
| VW:      | Vertical sync pulse width     |
| VS:      | Vertical active start point   |
| VA:      | Vertical active region        |
| VP:      | Vertical polarity             |
| OCLK:    | Output clock                  |
| Confirm: | Confirm the action            |

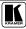

#### 8.4.7 Verifying Configuration Details via the Information Screen

From the Information screen (see Figure 36), you can verify the main source, PIP source, output mode, as well as the firmware version number:

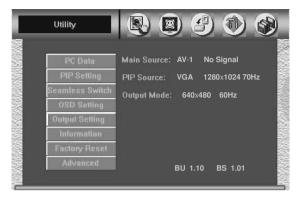

Figure 36: Information Screen

#### 8.4.8 Choosing Factory Reset

From the Factory Reset Utility screen (see Figure 37), you can reset your **VP-740** to its preset default setting:

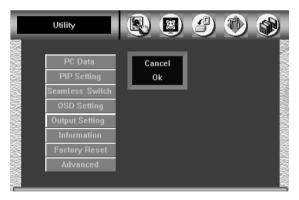

Figure 37: Factory Reset Screen

#### 8.4.9 Choosing Advanced

From the Advanced screen, select the blank color<sup>1</sup>, choose whether the start up logo will appear on screen, and set the Mode Define<sup>2</sup> parameters (see Figure 40).

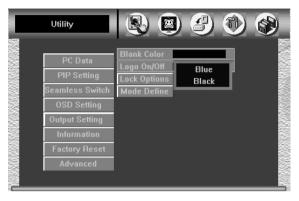

Figure 38: Advanced Screen

The Advanced screen also lets you set the panel lock options (see Figure 39). Set the Save option to On to keep the panel locked the next time the machine is powered up. Set the Input lock to Off so you can still use the SOURCE button on the front panel to select an active and connected source or to select an input using your IR remote transmitter.

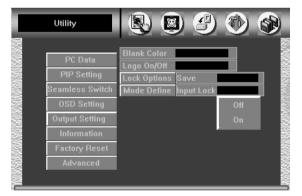

Figure 39: Advanced Screen – Lock Options

<sup>2</sup> Recommended for advanced users only - non-standard settings may not be recognized by the display device

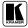

<sup>1</sup> The blank color is the screen color (black or blue) when there is no active source connected

The Mode Define option includes the Save Mode, the Erase Mode<sup>1</sup> and the Measure Mode (see Figure 40). When the Measure mode is set to default, it measures and displays the parameters of the currently selected input (see Figure 40 and Table 4). When the Measure Mode is set to User Define, you can set the selected input to a non-standard resolution<sup>2</sup> and save it in the Save Mode<sup>3</sup> (or erase it in the Erase Mode later on).

| Video Setting     Blank Color       PIP Setting     Lock Options       Seamless Switch     Mode Define       OSD Setting     H Total 1328 H Freq: 58.639KHz       Output Setting     H Start 272 V Freq: 73Hz       Output Setting     H Active 1024 V Total 803       Information     V Start 31 Save Mode       Factory Reset     Ch. Pump 19       Advanced     Default | Utility                                                                                         | 🔊 🔊 🌮 🔊                                                                                                    |
|----------------------------------------------------------------------------------------------------|-------------------------------------------------------------------------------------------------|----------------------------------------------------------------------------------------------------|
| User Deline                                                                                                    | PIP Setting<br>Seamless Switch<br>OSD Setting<br>Output Setting<br>Information<br>Factory Reset | Logo On/Off<br>Lock Options<br>Mode Define<br>H Total 1328 H Freq: 58.639KHz<br>H Start 272 V Freq: 73Hz<br>H Active 1024 V Total 803<br>V Start 31 Save Mode<br>V Active 768 Erase Mode<br>Ch. Pump 19 Measure Mode |

Figure 40: Advanced Screen – Mode Define

Table 4 defines the Mode Define features.

| User Mode Setting Definitions |                                               |  |
|-------------------------------|-----------------------------------------------|--|
| H Total                       | Horizontal Total                              |  |
| H Start                       | Horizontal active start point                 |  |
| H Active                      | Horizontal active region                      |  |
| V Start                       | Vertical active start point                   |  |
| V Active                      | Vertical active region                        |  |
| Ch. Pump                      | Charge pump current                           |  |
| Color                         | Color format                                  |  |
| H Freq                        | Horizontal Frequency                          |  |
| V Freq                        | Vertical Frequency                            |  |
| Measure Mode                  | Select between Default and User Define        |  |
| Save Mode                     | Save the user defined Main Source resolution  |  |
| Erase Mode                    | Erase the user defined Main Source resolution |  |

Table 4: Mode Define Features

<sup>1</sup> Save or Erase Resolution and frequency

<sup>2</sup> When choosing Factory Reset (see section 8.4.8), the non-standard resolution resets to the default resolution setting

<sup>3</sup> The non standard resolution appears on the Information screen as the Main Source resolution

## 8.5 Saving and Loading

You can store up to three separate adjustments: Setting 1, Setting 2, and Setting 3. Each adjustment can include alterations made via the image tuning settings (Brightness, Contrast, Saturation, Hue Sharpness, Gamma / Color, and/or Gray Correction) and/or alterations made via the aspect ratio settings (Anamorphic, Virtual Wide, Letterbox, Native, 4:3 Output, and/or User Define).

You can recall any adjustment by loading the appropriate setting from the Load Screen—Setting 1, Setting 2, or Setting 3—see Figure 43, or via the remote transmitter—Memory 1, Memory 2, or Memory 3—see Figure 44.

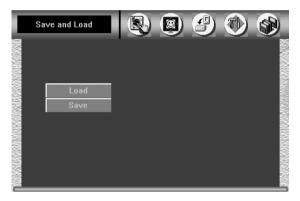

Figure 41: Save and Load Screen

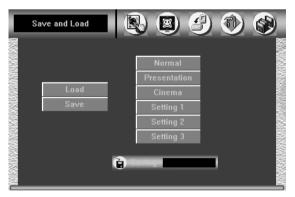

Figure 42: Save Screen

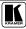

Operating the VP-740 via the OSD MENU Screen

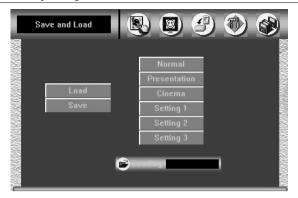

Figure 43: Load Screen

## 8.6 Operating via the Infra-red Remote Control Transmitter

You can control the **VP-740** via the remote transmitter:

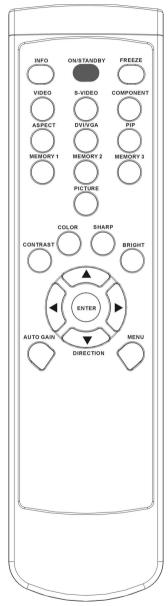

### Table 5: VP-740 Remote Transmitter Functions

| Keys                              | Function                                                                                                    |
|-----------------------------------|----------------------------------------------------------------------------------------------------|
| INFO                              | Defines the main source, PIP source, output mode, as well as the firmware version number                                                                                                    |
| ON/STANDBY                        | Cycles power                                                                                                    |
| FREEZE                            | Freezes the output video image                                                                                                    |
| VIDEO                             | Cycles between selecting the AV1 or AV2 source                                                                                                    |
| S-VIDEO                           | Cycles between selecting the YC1 or YC2 source                                                                                                    |
| COMPONENT                         | Cycles between selecting the COMP.1 or COMP.2 source                                                                                                    |
| ASPECT                            | Toggles between each of the following Aspect<br>Ratios (see Figure 15 to Figure 19 inclusive):<br>Anamorphic (displays the aspect ratio (usually<br>16:9)), Virtual Wide (anamorphic plus non-linear<br>scaling), Letterbox (the vertical line is expanded to<br>full screen—it is assumed that there are two bands<br>of black, top and bottom of the screen), Native (lets<br>you set the native resolution according to the<br>specifications of the Plasma screen or projector), 4:3<br>Output (the width to height ratio is 4:3), User Define |
| DVI/VGA                           | Cycles between selecting the DVI or VGA source                                                                                                    |
| PIP                               | Selects the PIP function (see section 7.1)                                                                                                    |
| MEMORY 1                          | Loads Setting 1                                                                                                    |
| MEMORY 2                          | Loads Setting 2                                                                                                    |
| MEMORY 3                          | Loads Setting 3                                                                                                    |
| PICTURE                           | Toggles between each of the following modes:<br>Normal (average setting), Presentation (higher black<br>level), Cinema (higher white balance)                                                                                                    |
| CONTRAST                          | Displays the contrast adjustment window                                                                                                    |
| COLOR                             | Displays the saturation adjustment window                                                                                                    |
| SHARP                             | Displays the sharpness adjustment window                                                                                                    |
| BRIGHT                            | Displays the brightness adjustment window                                                                                                    |
| DIRECTION<br>(5 separate<br>keys) | Maneuver within an OSD screen and/or resize the<br>PIP via the Up and Down DIRECTION keys (when<br>the Label is ON and the PIP is enclosed by an<br>orange frame (see section 7.1)) and/or move the PIP<br>(when the Label is OFF and the PIP is not enclosed<br>by an orange frame (see section 7.1))                                                                                                    |
| AUTO GAIN                         | Automatically adjusts the brightness and contrast                                                                                                    |
| MENU                              | Displays the OSD Menu screen (as Figure 8 illustrates) and locks/unlocks the front panel                                                                                                    |

Figure 44: Remote Transmitter

# 9 Technical Specifications

Table 6 includes the technical specifications<sup>1</sup>:

| INPUTS:             | 2 x CV on RCA connectors; 2 x YC 4p connectors; 2 x RGBHV/YUV on RCA connectors; 1 x VGA/UXGA on an HD15F connector; 1 x DVI-D connector (not HDCP compliant), 1 x RS-232 on DB-9 connector                                                                                                    |
|---------------------|----------------------------------------------------------------------------------------------------|
| OUTPUTS:            | 1 x DVI-D connector (not HDCP compliant) ; 1 x RGBHV/YUV on BNC connectors                                                                                                    |
| SIGNAL FORMAT:      | Video: NTSC / NTSC4.43 / PAL / PAL-M / PAL-N / PAL-60, SECAM<br>HDTV: 480i/480p, 540p, 576i/576p, 720p & 1080i as well as user defined<br>Graphics: VGA, SVGA, XGA, SXGA, UXGA, Mac, SUN                                                                                                    |
| SCANNING FREQUENCY: | Pixel clock 170MHz<br>Horizontal 15.63 ~ 91kHz, auto/manual select<br>Vertical 50 ~ 100Hz, auto/manual select                                                                                                    |
| FEATURES:           | Display aspect ratio 16:9, 4:3, Anamorphic, Letter Box, Film-mode Detection<br>3:2/2:2 Pull-Down Recovery; Y/C separation 3D Y/C Comb Filter; Picture-in-<br>Picture Graphic-on-Video, Video-on-Graphic; Any size, Any location, Direct<br>Swap; Image Parameters Factory-defined x 3 sets; User-definable x 3 sets per<br>channel |
| CONTROLS:           | Front panel, OSD, IR remote control, RS-232                                                                                                    |
| POWER SOURCE:       | Input voltage 90 ~ 240Vac +/- 10%, 50/60 Hz; 40VA                                                                                                    |
| DIMENSIONS:         | VP-740: 48.2cm x 23.6cm x 4.4cm (19" x 9.3" x 1.72") W, D, H<br>VP-740 ScaleMagix™: 43.2cm x 27cm x 7cm (17" x 10.63" x 2.76") W, D, H.                                                                                                    |
| Weight:             | VP-740: 3.35kg. (7.4lbs.) approx.<br>VP-740 ScaleMagix™: 4.00kg (8.8lbs.) approx.                                                                                                    |
| Accessories:        | Power cord, Null-modem adapter and infra-red remote control transmitter                                                                                                    |
|                     |                                                                                                    |

<sup>1</sup> Specifications are subject to change without notice

| Sync Type Support |            | RGBHV, RGBHs, F         | RGsB (not supported)       |
|-------------------|------------|-------------------------|----------------------------|
| RGB Signal        | Resolution | Vertical Frequency (Hz) | Horizontal Frequency (KHz) |
| 640x480           | 640x480    | 60                      | 31.4691                    |
|                   | 640x480    | 67                      | 35.0001                    |
|                   | 640x480    | 72                      | 37.8611                    |
|                   | 640x480    | 75                      | 37.5001                    |
|                   | 640x480    | 85                      | 43.2691                    |
| 720x400           | 720x400    | 70                      | 31.4691                    |
|                   | 720x400    | 85                      | 37.92                      |
| 800x600           | 800x600    | 56                      | 35.156l                    |
|                   | 800x600    | 60                      | 37.8791                    |
|                   | 800x600    | 72                      | 48.077                     |
|                   | 800x600    | 75                      | 46.8751                    |
|                   | 800x600    | 85                      | 53.6741                    |
| 832x624           | 832x624    | 75                      | 49.7001                    |
| 1024x800          | 1024x800   | 84                      | 70.8401                    |
| 1024x768          | 1024x768   | 60                      | 48.3631                    |
|                   | 1024x768   | 70                      | 56.4761                    |
|                   | 1024x768   | 75                      | 60.2001                    |
|                   | 1024x768   | 85                      | 68.6771                    |
| 1152x864          | 1152x864   | 75                      | 67.500                     |
| 1152x870          | 1152x870   | 75                      | 68.700                     |
| 1152x900          | 1152x900   | 66                      | 61.846                     |
|                   | 1152x900   | 76                      | 71.808                     |
| 1280x960          | 1280x960   | 60                      | 60.0001                    |
|                   | 1280x960   | 85                      | 85.9381                    |
| 1280x720          | 1280x720   | 60                      |                            |
| 1280x1024         | 1280x1024  | 60                      | 63.9811                    |
|                   | 1280x1024  | 75                      | 79.9761                    |
|                   | 1280x1024  | 76                      | 81.130                     |
|                   | 1280x1024  | 85                      | 91.146                     |
| 1400x1050         | 1400x1050  | 60                      | 66.0001                    |
|                   | 1400x1050  | 70                      | 77.0001                    |
|                   | 1400x1050  | 72                      | 79.200l <sup>1</sup>       |
|                   | 1400x1050  | 75                      | 82.500l <sup>1</sup>       |
|                   | 1400x1050  | 85                      | 93.500l <sup>1</sup>       |
| 1600x1200         | 1600x1200  | 60                      | 75.000l <sup>1</sup>       |
|                   | 1600x1200  | 70                      | 87.500l <sup>1</sup>       |
|                   | 1600x1200  | 75                      | 93.750l <sup>1</sup>       |
|                   | 1600x1200  | 85                      | 106.250l <sup>1</sup>      |
| 10801             | 1920x540   | 60                      | 33.6701                    |
| 720P              | 1280x720   | 60                      | 45.3631                    |
| 480P              | 720x483    | 60                      | 31.4691                    |
| 576P              | 720x576    | 50                      | 31.256                     |
| 1024x576          | 1024x576   | 60                      | 44.0001                    |
|                   | 1024x576   | 72                      | 58.8901                    |

Table 7: Technical Specifications of the VP-740 (Input Signal – VGA)

<sup>1</sup> Quality is not optimal, as its sample frequency is over ADC Spec

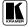

| DVI Signal   | Resolution       | Vertical Frequency (Hz) | Horizontal Frequency (KHz) |
|--------------|------------------|-------------------------|----------------------------|
| 640x480      | 640x480          | 60                      | 31.469                     |
|              | 640x480          | 67                      | 35.0001                    |
|              | 640x480          | 72                      | 37.8611                    |
|              | 640x480          | 75                      | 37.5001                    |
|              | 640x480          | 85                      | 43.2691                    |
| 720x400      | 720x400          | 70                      | 31.4691                    |
|              | 720x400          | 85                      | 37.92                      |
| 800x600      | 800x600          | 56                      | 35.156                     |
|              | 800x600          | 60                      | 37.8791                    |
|              | 800x600          | 72                      | 48.077                     |
|              | 800x600          | 75                      | 46.8751                    |
|              | 800x600          | 85                      | 53.674l                    |
| 832x624      | 832x624          | 75                      | 49.7001                    |
| 1024x800     | 1024x800         | 84                      | 70.8401                    |
| 1024x768     | 1024x768         | 60                      | 48.3631                    |
|              | 1024x768         | 70                      | 56.476                     |
|              | 1024x768         | 75                      | 60.2001                    |
|              | 1024x768         | 85                      | 68.6771                    |
| 1280x960     | 1280x960         | 60                      | 60.0001                    |
| 1280x720     | 1280x720         | 60                      |                            |
| 1280x1024    | 1280x1024        | 60                      | 63.9811                    |
| 720P         | 1280x720         | 60                      | 45.3631                    |
| 480P         | 720x483          | 60                      | 31.469                     |
| 576P         | 720x576          | 50                      | 31.256                     |
| 1024x576     | 1024x576         | 60                      | 44.0001                    |
|              | 1024x576         | 72                      | 58.8901                    |
| * DVI Chip n | nax clock rate 1 | 10Mhz                   |                            |

Table 8: Technical Specifications of the VP-740 (Input Signal – DVI)

Table 9: Technical Specifications of the VP-740 (Input Signal – HDTV)

| HDTV Mode (YPbPr)     |          | 1080I, 720P, 480P, 576P, 1024x576P |                            |  |
|-----------------------|----------|------------------------------------|----------------------------|--|
| DVI Signal Resolution |          | Vertical Frequency (Hz)            | Horizontal Frequency (KHz) |  |
| 10801                 | 1920x540 | 60                                 | 33.6701                    |  |
| 720P                  | 1280x720 | 60                                 | 45.3631                    |  |
| 480P                  | 720x483  | 60                                 | 31.469                     |  |
| 576P                  | 720x576  | 50                                 | 31.256                     |  |
| 1024x576P             | 1024x576 | 50                                 | 31.2561                    |  |

| RGB Mode  | Resolution | Vertical Frequency (Hz) | Horizontal Frequency (KHz) |
|-----------|------------|-------------------------|----------------------------|
| 640x480   | 640x480    | 60                      | 31.4691                    |
|           | 640x480    | 75                      | 37.5001                    |
|           | 640x480    | 85                      | 43.2691                    |
| 720x400   | 720x400    | 70                      | 31.4691                    |
|           | 720x400    | 85                      | 37.92                      |
| 800x600   | 800x600    | 60                      | 37.8791                    |
|           | 800x600    | 75                      | 46.8751                    |
|           | 800x600    | 85                      | 53.6741                    |
| 852x480   | 852x480    | 60                      |                            |
| 1024x768  | 1024x768   | 60                      | 48.3631                    |
|           | 1024x768   | 75                      | 60.2001                    |
|           | 1024x768   | 85                      | 68.6771                    |
| 1280x720  | 1280x720   | 60                      |                            |
| 1280x1024 | 1280x1024  | 60                      | 63.9811                    |
|           | 1280x1024  | 75                      | 79.976                     |
| 1366x768  | 1366x768   | 60                      |                            |
| 1400x1050 | 1400x1050  | 60                      | 66.0001                    |
| 1600x1200 | 1600x1200  | 60                      | 75.0001                    |
| 10801     | 1920x540   | 60                      | 33.6701 <sup>1</sup>       |
| 720P      | 1280x720   | 60                      | 45.363l <sup>1</sup>       |
| 480P      | 720x483    | 60                      | 31.469l <sup>1</sup>       |
| 576P      | 720x576    | 50                      | 31.256l <sup>1</sup>       |
| User Mode |            |                         | H,V Timing User Adjustable |

Table 10: Technical Specifications of the VP-740 (Output Signal – RGB / DVI Mode)

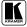

## 10 VP-740 Communication Protocol

Set and Get command:

**Set** Command: Y■Control\_Type■Function■Param■CR

■ **Reply**: Z■Control\_Type■Function■Param■CRDone>CR

Get Command: Y■Control\_Type■Function■Param■CR

### ■**Reply**: Z■Control\_Type■Function■Param■CR

Example:

- 1. "YII 1I0I32ICR" -> set Contrast value as 32 "ZI1I0I32ICR>" --> command setting success
- 2. "Y■10■5■CR" -> get current output resolution "Z■10■5■2■CR>" --> current resolution is 1024x768
- 3. "Y■0■35■CR" -> Keypad/Remote controller set Menu ON/Off "Z■0■35■CR>"-->command setting success

Definition:

■: ASCII Code 0x20

CR: Ascii Code 0xD or 0xA

After set type Command setting, system will respond a string as ">"

Command set type:

- 0: Key Set
- 1: ValueSlider Set 2: ValueSlider Get
- 3: RadioGroup Set 4: RadioGroup Set
- 5: TextButton Set
- 6: Remote Control (Hotkey) Set

| Control<br>Type | Function | Param (for Set) | Function    | Comment |  |
|-----------------|----------|-----------------|-------------|---------|--|
| 0 0 N/A         |          | N/A             | Information |         |  |
| 0               | 1        | N/A             | Power       |         |  |
| 0               | 2        | N/A             | Freeze      |         |  |
| 0               | 3        | N/A             | AV          |         |  |
| 0               | 4        | N/A             | YC          |         |  |
| 0               | 5        | N/A             | COMP        |         |  |
| 0               | 6        | N/A             | VGA DVI     |         |  |

Table 11: RS-232 Protocol

| Control<br>Type  | Function | Param<br>(for Set) | Function Description |  | Comment |
|------------------|----------|--------------------|----------------------|--|---------|
| 0                | 7        | N/A                | ASPECT               |  |         |
| 0                | 8        | N/A                | PIP                  |  |         |
| 0                | 9        | N/A                | Memory1              |  |         |
| 0                | 10       | N/A                | Memory2              |  |         |
| 0                | 11       | N/A                | Memory3              |  |         |
| 0                | 12       | N/A                | Picture              |  |         |
| 0                | 13       | N/A                | Contrast             |  |         |
| 0                | 14       | N/A                | Color                |  |         |
| 0                | 15       | N/A                | Sharpness            |  |         |
| 0                | 16       | N/A                | Brightness           |  |         |
| 0                | 17       | N/A                | Up                   |  |         |
| 0                | 18       | N/A                | Left                 |  |         |
| 0                | 19       | N/A                | Enter                |  |         |
| 0                | 20       | N/A                | Right                |  |         |
| 0                | 21       | N/A                | Down                 |  |         |
| 0                | 22       | N/A                | Menu                 |  |         |
| 0                | 23       | N/A                | Auto Gain            |  |         |
| 0                | 24       | N/A                | Source               |  |         |
| 1: Set<br>2: Get | 0        | -32~32             | Brightness           |  |         |
| 1: Set<br>2: Get | 1        | -32~32             | Contrast             |  |         |
| 1: Set<br>2: Get | 2        | -32~32             | Saturation           |  |         |
| 1: Set<br>2: Get | 3        | -32~32             | Hue                  |  |         |
| 1: Set<br>2: Get | 4        | -8~8               | Sharpness            |  |         |
| 1: Set<br>2: Get | 5        | -10~10             | Gamma                |  |         |
| 1: Set<br>2: Get | 6        | -32~32             | Color Temp           |  |         |
| 1: Set<br>2: Get | 7        | -32~32             | Red                  |  |         |
| 1: Set<br>2: Get | 8        | -32~32             | Green                |  |         |
| 1: Set<br>2: Get | 9        | -32~32             | Blue                 |  |         |
| 1: Set<br>2: Get | 10       | -32~32             | Yellow               |  |         |
| 1: Set<br>2: Get | 11       | -32~32             | Dark Red             |  |         |
| 1: Set<br>2: Get | 12       | -32~32             | Dark Blue            |  |         |
| 1: Set<br>2: Get | 13       | -32~32             | Light Red            |  |         |
| 1: Set<br>2: Get | 14       | -32~32             | Light Blue           |  |         |

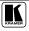

| Control<br>Type  | Function | Param<br>(for Set)                 | Function I                         | Description | Comment               |
|------------------|----------|------------------------------------|------------------------------------|-------------|-----------------------|
| 1: Set<br>2: Get | 15       | -64~64                             | Zoom-H-Pan                         |             |                       |
| 1: Set<br>2: Get | 16       | -64~64                             | Zoom-V-Pan                         |             |                       |
| 1: Set<br>2: Get | 17       | -32~32                             | LetterBox-Pan                      |             |                       |
| 1: Set<br>2: Get | 18       | -32~32                             | 4:3Output Shift                    |             |                       |
| 1: Set<br>2: Get | 19       | -32~32                             | User Define H-Zoom                 |             |                       |
| 1: Set<br>2: Get | 20       | -32~32                             | User Define V-Zoom                 |             |                       |
| 1: Set<br>2: Get | 21       | -32~32                             | User Define H-Pan                  |             |                       |
| 1: Set<br>2: Get | 22       | -32~32                             | User Define V-Pan                  |             |                       |
| 1: Set<br>2: Get | 23       | -32~32                             | KeyStone Angle                     |             |                       |
| 1: Set<br>2: Get | 24       | -127~127                           | PC Data: H-Position                |             |                       |
| 1: Set<br>2: Get | 25       | -64~64                             | PC Data: V-Position                |             |                       |
| 1: Set<br>2: Get | 26       | -64~64                             | PC Data: Frequency                 |             |                       |
| 1: Set<br>2: Get | 27       | -16~16                             | PC Data: Phase                     |             |                       |
| 1: Set<br>2: Get | 28       | -32~32                             | PC Data: Blue Offset               |             |                       |
| 1: Set<br>2: Get | 29       | -32~32                             | PC Data: Red Offset                |             |                       |
| 1: Set<br>2: Get | 30       | -15~15                             | Video: H-Position                  |             |                       |
| 1: Set<br>2: Get | 31       | NTSC: -<br>10~10<br>PAL:-<br>19~19 | Video: V-Position                  |             |                       |
| 1: Set<br>2: Get | 32       | -16~16                             | Video: Noise Reduction             |             |                       |
| 1: Set<br>2: Get | 33       | -4~3                               | Video: Chroma Delay                |             |                       |
| 1: Set<br>2: Get | 34       | -32~32                             | Video: Cb                          |             | Y Cb Cr<br>input only |
| 1: Set<br>2: Get | 35       | -32~32                             | Video: Cr                          |             | Y Cb Cr<br>input only |
| 1: Set<br>2: Get | 36       | -32~32                             | PIP Setting:<br>H-Postion          |             |                       |
| 1: Set<br>2: Get | 37       | -32~32                             | PIP Setting:<br>V-Position         |             |                       |
| 1: Set<br>2: Get | 38       | 0~255                              | PIP Setting: User Define<br>H-Size |             |                       |

| Control<br>Type  | Function | Param<br>(for Set) | Function Description               |                                                                                                    | Comment |
|------------------|----------|--------------------|------------------------------------|----------------------------------------------------------------------------------------------------|---------|
| 1: Set<br>2: Get | 39       | 0~255              | PIP Setting: User Define<br>V-Size |                                                                                                    |         |
| 1: Set<br>2: Get | 40       | -32~32             | OSD Setting:<br>H-Position         |                                                                                                    |         |
| 1: Set<br>2: Get | 41       | -32~32             | OSD Setting:<br>V-Position         |                                                                                                    |         |
| 1: Set<br>2: Get | 42       | 3~60               | OSD Setting: OSD TimeOut           |                                                                                                    |         |
| 3: Set<br>4: Get | 0        | 0~10               | Zoom Setting:<br>Zoom Ratio        | 0: Off<br>1: 150%<br>2: 200%<br>3: 225%<br>4: 250%<br>5: 275%<br>6: 300%<br>7: 325%<br>8: 350%<br>9: 375%<br>10: 400%                                                                                      |         |
| 3:Set<br>4:Get   | 1        | 0~4                | Aspect Ratio: Native               | 0:Left+Up<br>1:Right+UP<br>2:Center<br>3:Left+Down<br>4:Right+Down                                                                                                    |         |
| 3: Set<br>4: Get | 2        | 0~7                | Select Input Source                | 0: AV-1<br>1: AV-2<br>2: YC-1<br>3: YC-2<br>4: Component-1<br>5: Component-2<br>6: VGA<br>7: DVI                                                                                                    |         |
| 3: Set<br>4: Get | 3        | 0~2                | PC Data:<br>Color Format           | 0: Default<br>1: RGB<br>2: YUV                                                                                                    |         |
| 3: Set<br>4: Get | 4        | 0~2                | Video Setting:<br>Color Format     | 0: Default<br>1: RGB<br>2: YUV                                                                                                    |         |
| 3: Set<br>4: Get | 5        | 0~6                | Video Setting:<br>Video Standard   | 0: Video Standard - Auto<br>1: Video Standard - NTSC<br>2: Video Standard - NTSC<br>4.43<br>3: Video Standard - PAL<br>4: Video Standard - PAL-N<br>5: Video Standard - PAL-M<br>6: Video Standard - SECAM |         |
| 3: Set<br>4: Get | 6        | 0~1                | PIP Setting:<br>PIP On/Off         | 0: Off, 1: On                                                                                                    |         |

| Control<br>Type  | Function | Param<br>(for Set) | Function I                       | Description                                                                                                    | Comment  |
|------------------|----------|--------------------|----------------------------------|----------------------------------------------------------------------------------------------------|----------|
| 3: Set<br>4: Get | 7        | 0~7                | PIP Setting:<br>PIP Source       | 0: AV-1<br>1: AV-2<br>2: YC-1<br>3: YC-2<br>4: Component-1<br>5: Component-2<br>6: VGA<br>7: DVI                                                                                                    |          |
| 3: Set<br>4: Get | 8        | 0~5                | PIP Setting:<br>PIP Size         | 0: 1/25<br>1: 1/16<br>2: 1/9<br>3: 1/4<br>4: Split<br>5: User Define                                                                                                    |          |
| 3: Set<br>4: Get | 9        | 0~2                | Seamless Switch                  | 0: Fast<br>1: Moderate<br>2: Safe                                                                                                    |          |
| 3: Set<br>4: Get | 10       | 0~1                | OSD Setting:<br>Label On/Off     | 0:Off, 1:On                                                                                                    |          |
| 3: Set<br>4: Get | 11       | 0~1                | Advanced Setting:<br>Blank Color | 0: Blue<br>1: Black                                                                                                    |          |
| 3: Set<br>4: Get | 12       | 0~1                | Advanced Setting:<br>Logo On/Off | 0:Off, 1:On                                                                                                    |          |
| 3: Set<br>4: Get | 13       | 0~15               | Output Resolution                | 0: 640x480<br>1: 800x600<br>2: 1024x768<br>3: 1280x1024<br>4: 1600x1200<br>5: 720x483<br>6: 1280x720<br>7: 1920x1080i<br>8: 852x480<br>9: 1366x768<br>10: 1365x1024<br>11: 1400x1050<br>12: 480P<br>13: 720P<br>14: 1080i<br>15: 576P<br>16: User Define |          |
| 3: Set<br>4: Get | 14       | 0~2                | Output Refresh Rate              | 0: 60Hz<br>1: 75Hz<br>2: 85Hz<br>3: 50Hz                                                                                                    |          |
| 3: Set<br>4: Get | 15       | 0~1                | Factory Reset                    | 0:Cancel, 1:ok                                                                                                    |          |
| 3: Set<br>4: Get | 16       | 0~1                | Key Lock Save                    | 0:Off, 1:On                                                                                                    |          |
| 3: Set<br>4: Get | 17       | 0~1                | Input Lock                       | 0:Off, 1:On                                                                                                    |          |
| 3: Set<br>4: Get | 18       | 0~1                | Video Setting:<br>Film Mode      | 0:Off, 1:On                                                                                                    | New Mode |
| 5                | 0        | N/A                | Aspect Ratio - Anamorphic        |                                                                                                    |          |
| 5                | 1        | N/A                | Aspect Ratio -<br>Virtual Wide   |                                                                                                    |          |

| Control<br>Type  | Function | Param (for Set) | Function Description                          |                              | Comment                                                  |
|------------------|----------|-----------------|-----------------------------------------------|------------------------------|----------------------------------------------------------|
| 5                | 2        | N/A             | Aspect Ratio - Letterbox                      |                              |                                                          |
| 5                | 3        | N/A             | Aspect Ratio - Native                         |                              |                                                          |
| 5                | 4        | N/A             | Aspect Ratio - 4:3 Output                     |                              |                                                          |
| 5                | 5        | N/A             | Aspect Ratio - User Define                    |                              |                                                          |
| 5                | 6        | N/A             | Load Gamma/Color - Normal                     |                              |                                                          |
| 5                | 7        | N/A             | Load Gamma/Color -<br>Presentation            |                              |                                                          |
| 5                | 8        | N/A             | Load Gamma/Color -<br>Cinema                  |                              |                                                          |
| 5                | 9        | N/A             | Load Gamma/Color -<br>Setting1                |                              |                                                          |
| 5                | 10       | N/A             | Load Gamma/Color -<br>Setting2                |                              |                                                          |
| 5                | 11       | N/A             | Load Gamma/Color -<br>Setting3                |                              |                                                          |
| 5                | 12       | N/A             | Save Gamma/Color -<br>Setting1                |                              |                                                          |
| 5                | 13       | N/A             | Save Gamma/Color -<br>Setting2                |                              |                                                          |
| 5                | 14       | N/A             | Save Gamma/Color -<br>Setting3                |                              |                                                          |
| 6: Set<br>7: Get | 0        | 0~1             | Power                                         | 0: Power Down<br>1: Power On |                                                          |
| 6: Set<br>7: Get | 1        | 0~1             | Freeze                                        | 0: Off<br>1: On              |                                                          |
| 6: Set<br>7: Get | 2        | 0~1             | Key Lock                                      | 0: Off<br>1: On              |                                                          |
| 8                | 0        | N/A             | "Resolution/Refresh Rate"<br>Or "Video Stand" |                              | example:<br>"Y 8 0 CR"<br>return:<br>"Z 8 0<br>1080i CR" |

#### LIMITED WARRANTY

Kramer Electronics (hereafter Kramer) warrants this product free from defects in material and workmanship under the following terms.

#### HOW LONG IS THE WARRANTY

Labor and parts are warranted for seven years from the date of the first customer purchase.

#### WHO IS PROTECTED?

Only the first purchase customer may enforce this warranty.

#### WHAT IS COVERED AND WHAT IS NOT COVERED

Except as below, this warranty covers all defects in material or workmanship in this product. The following are not covered by the warranty:

- Any product which is not distributed by Kramer, or which is not purchased from an authorized Kramer dealer. If you are uncertain as to whether a dealer is authorized, please contact Kramer at one of the agents listed in the web site www.kramerelectronics.com.
- 2. Any product, on which the serial number has been defaced, modified or removed.
- 3. Damage, deterioration or malfunction resulting from:
  - i) Accident, misuse, abuse, neglect, fire, water, lightning or other acts of nature
  - ii) Product modification, or failure to follow instructions supplied with the product
  - iii) Repair or attempted repair by anyone not authorized by Kramer
  - iv) Any shipment of the product (claims must be presented to the carrier)
  - v) Removal or installation of the product
  - vi) Any other cause, which does not relate to a product defect
  - vii) Cartons, equipment enclosures, cables or accessories used in conjunction with the product

#### WHAT WE WILL PAY FOR AND WHAT WE WILL NOT PAY FOR

We will pay labor and material expenses for covered items. We will not pay for the following:

- 1. Removal or installations charges.
- Costs of initial technical adjustments (set-up), including adjustment of user controls or programming. These costs are the responsibility of the Kramer dealer from whom the product was purchased.
- Shipping charges.

#### HOW YOU CAN GET WARRANTY SERVICE

- 1. To obtain service on you product, you must take or ship it prepaid to any authorized Kramer service center.
- Whenever warranty service is required, the original dated invoice (or a copy) must be presented as proof of warranty coverage, and should be included in any shipment of the product. Please also include in any mailing a contact name, company, address, and a description of the problem(s).
- 3. For the name of the nearest Kramer authorized service center, consult your authorized dealer.

#### LIMITATION OF IMPLIED WARRANTIES

All implied warranties, including warranties of merchantability and fitness for a particular purpose, are limited in duration to the length of this warranty.

#### EXCLUSION OF DAMAGES

The liability of Kramer for any effective products is limited to the repair or replacement of the product at our option. Kramer shall not be liable for:

- Damage to other property caused by defects in this product, damages based upon inconvenience, loss of use of the product, loss of time, commercial loss; or:
- Any other damages, whether incidental, consequential or otherwise. Some countries may not allow limitations on how long an implied warranty lasts and/or do not allow the exclusion or limitation of incidental or consequential damages, so the above limitations and exclusions may not apply to you.

This warranty gives you specific legal rights, and you may also have other rights, which vary from place to place. **NOTE**: All products returned to Kramer for service must have prior approval. This may be obtained from your dealer.

This equipment has been tested to determine compliance with the requirements of:

| EN-50081: | "Electromagnetic compatibility (EMC);                            |
|-----------|------------------------------------------------------------------|
|           | generic emission standard.                                       |
|           | Part 1: Residential, commercial and light industry"              |
| EN-50082: | "Electromagnetic compatibility (EMC) generic immunity standard.  |
|           | Part 1: Residential, commercial and light industry environment". |
| CFR-47:   | FCC Rules and Regulations:                                       |
|           | Part 15: "Radio frequency devices                                |
|           | Subpart B – Unintentional radiators"                             |

#### CAUTION!

- Servicing the machines can only be done by an authorized Kramer technician. Any user who makes changes or modifications to the unit without the expressed approval of the manufacturer will void user authority to operate the equipment.
- ☑ Use the supplied DC power supply to feed power to the machine.
- Please use recommended interconnection cables to connect the machine to other components.

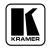

For the latest information on our products and a list of Kramer distributors, visit our Web site: www.kramerelectronics.com, where updates to this user manual may be found. We welcome your questions, comments and feedback.

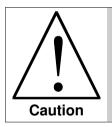

**Safety Warning:** Disconnect the unit from the power supply before opening/servicing.

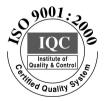

CE

Kramer Electronics, Ltd. Web site: www.kramerelectronics.com E-mail: info@kramerel.com P/N: 2900-000740 REV 3